# **BASE DE DOMINIO PÚBLICO**

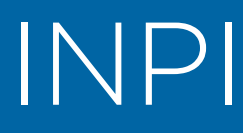

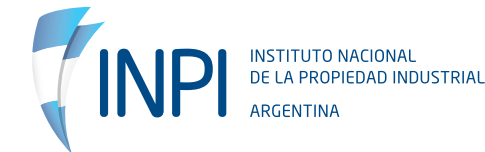

# **1. ¿Qué es la BDP?**

La Base de Dominio Público (BDP) es una herramienta con la que se puede localizar patentes de invención que fueron concedidas, cuyo derecho de propiedad ha vencido.

# **2. ¿Para quién sirve este tipo de búsqueda?**

- PyMEs
- Centros de Investigación y Desarrollo (I+D)
- Emprendedores
- Universidades
- Inventores

# **3. Funcionalidades de la base**

- Búsqueda por titular o inventor
- Búsqueda por año vigente de dominio público
- Búsqueda por palabras claves en el título, resumen o reivindicación.
- Búsqueda por área técnica
- Combinación de las anteriores

# **4. Cómo realizar la búsqueda**

Una vez en el portal, apoyá el cursor en Patentes y en el desplegable seleccioná Patentes en Dominio Público.

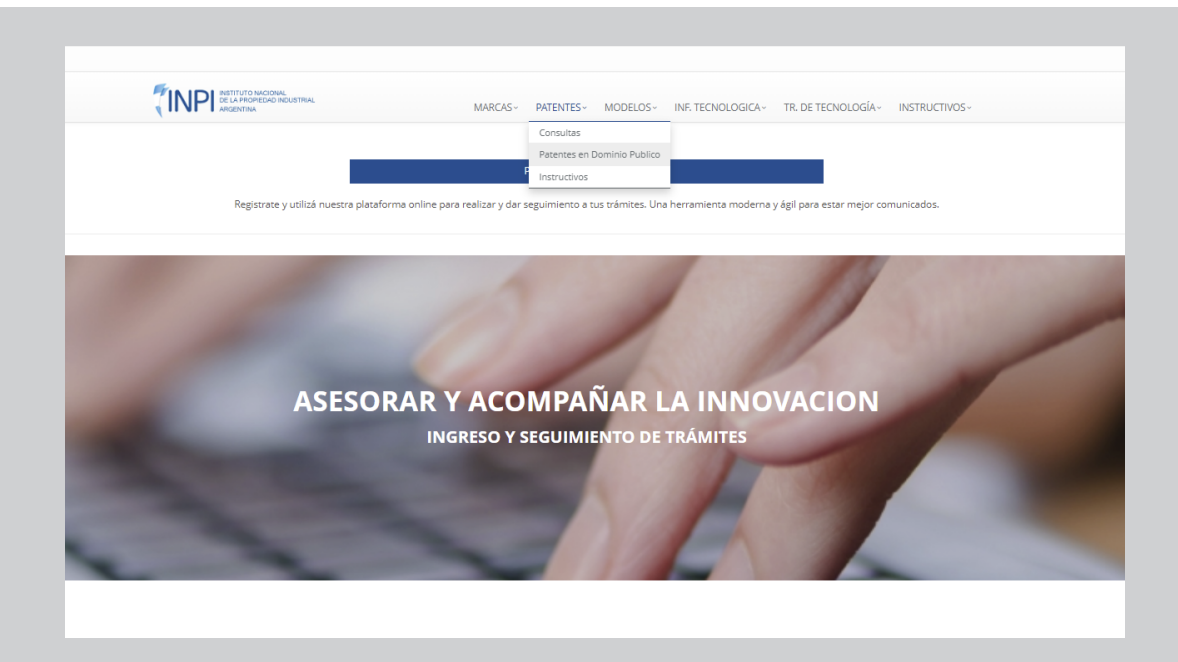

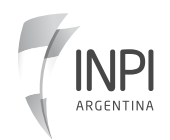

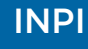

IMPORTANTE: No es necesario que completes todos los campos. .

### **5. Tipos de búsqueda 5.1 Búsqueda por titular**

En el campo de Titular podés completar con el apellido del titular o inventor, en caso de ser una persona física y, en, caso de ser una empresa, podés completar con parte del nombre.

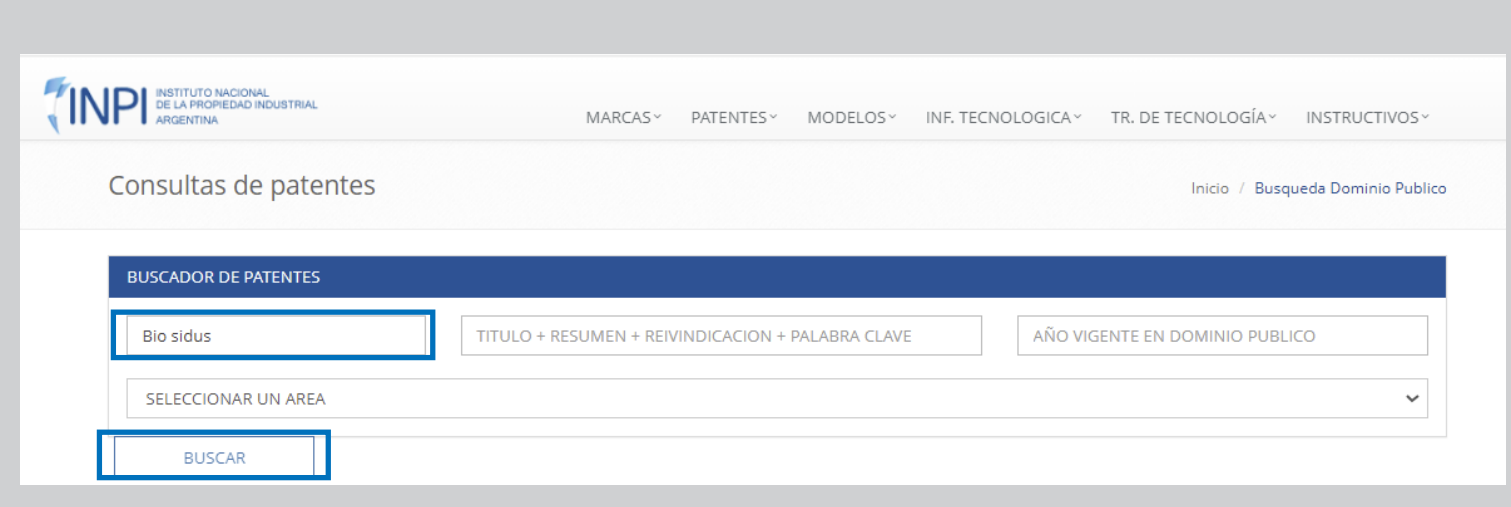

Una vez que completaste la información, hacé clic en buscar. Te arrojará los resultados de patentes de libre uso de ese titular.

Luego, se abrirá una pantalla con los resultados obtenidos. Si querés más información, hacé clic en el signo + (más).

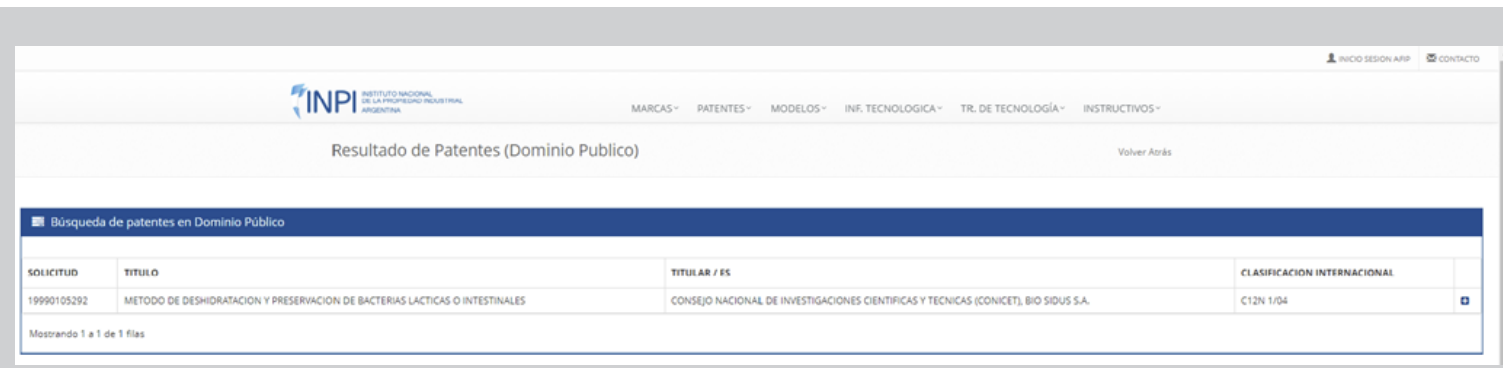

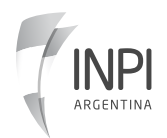

.

Seguidamente, te aparecerá la información completa disponible sobre tu búsqueda.

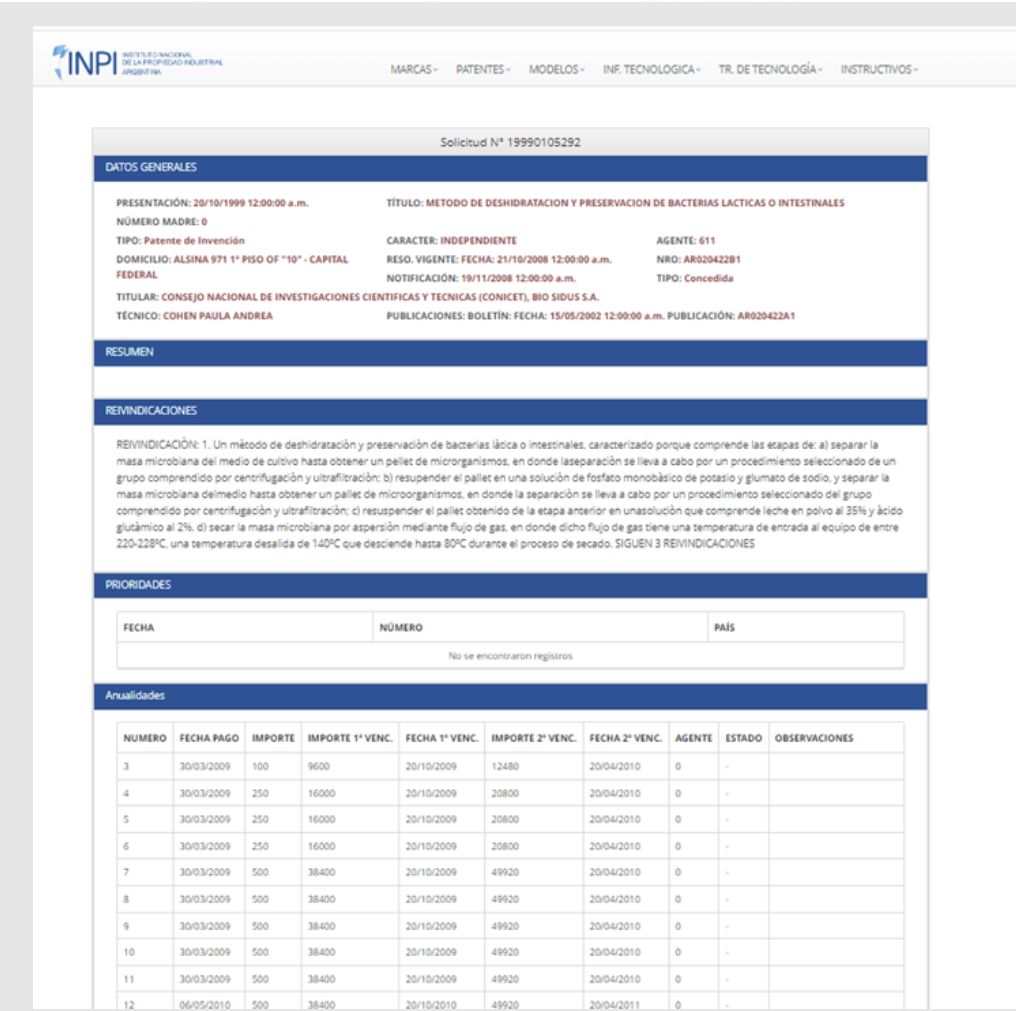

#### **5.2 Búsqueda por palabra clave**

En el segundo recuadro completar con solo una palabra clave. Ejemplo: Glifosato

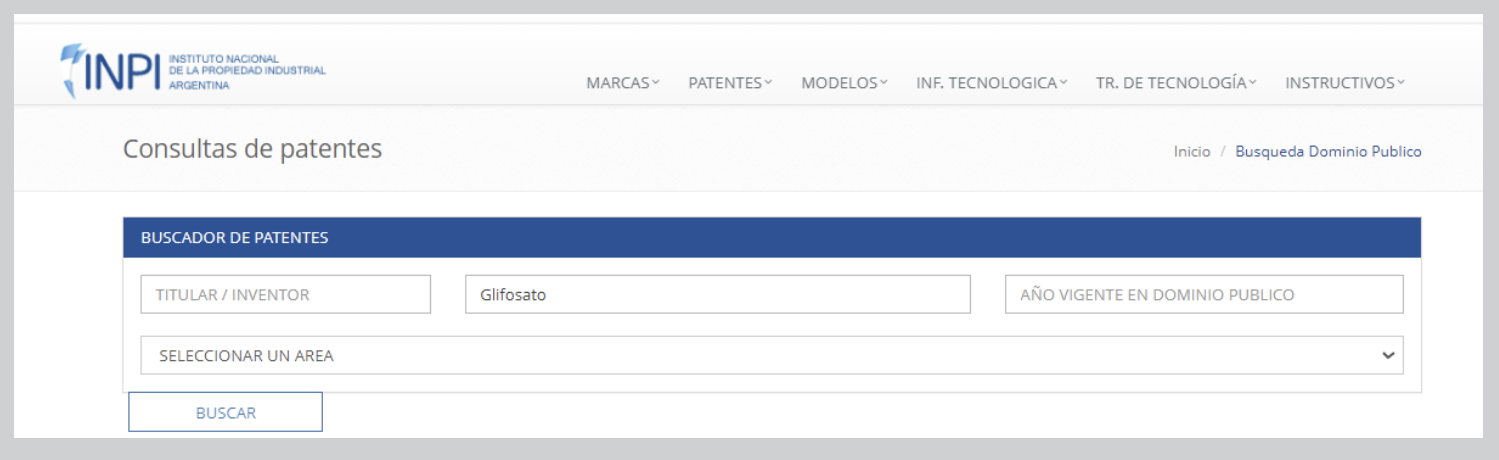

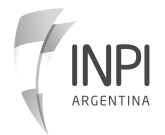

.

#### **BASE DE DOMINIO PÚBLICO INPIDENTIAL EN EL ENTRE EN EL ENFIDENCIA EN EL ENFIDENCIA EN EL ENFIDENCIA EN EL ENFID**

.

Una vez que completaste la información, hacé clic en buscar. Te arrojará los resultados de patentes de libre uso que contenga esa palabra clave.

Luego, se abrirá una pantalla con los resultados obtenidos. Si querés más información, hacé clic en el signo + (más).

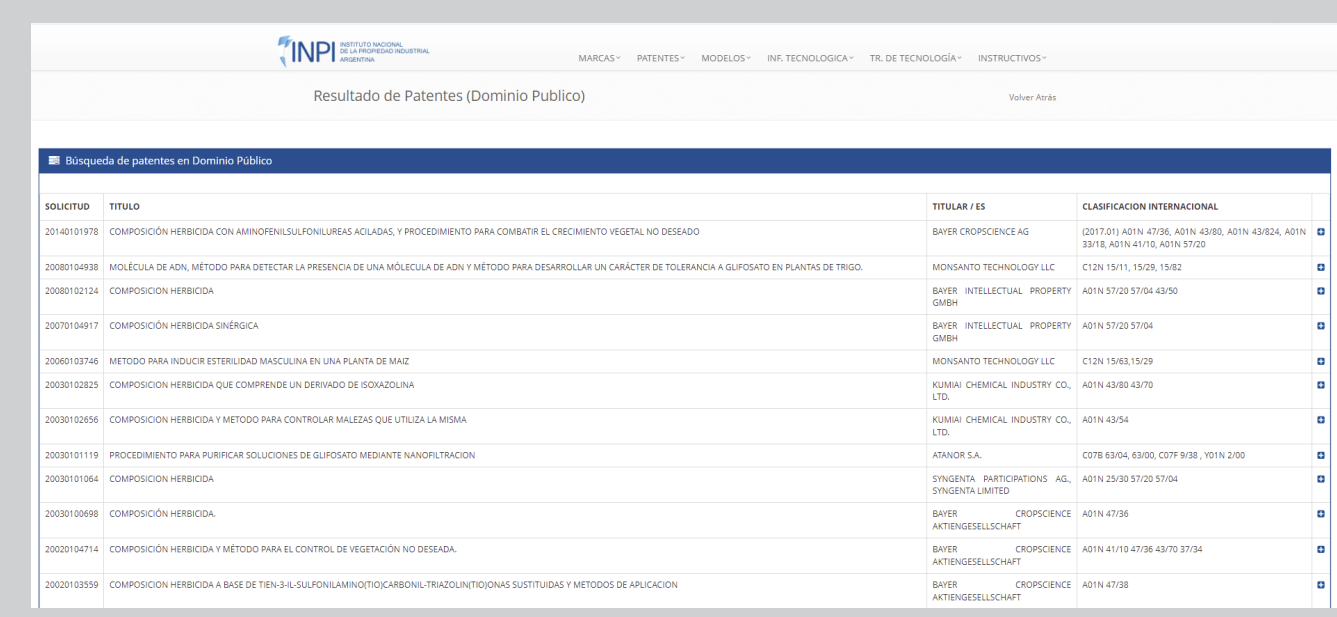

Seguidamente, te aparecerá la información completa disponible sobre tu búsqueda.

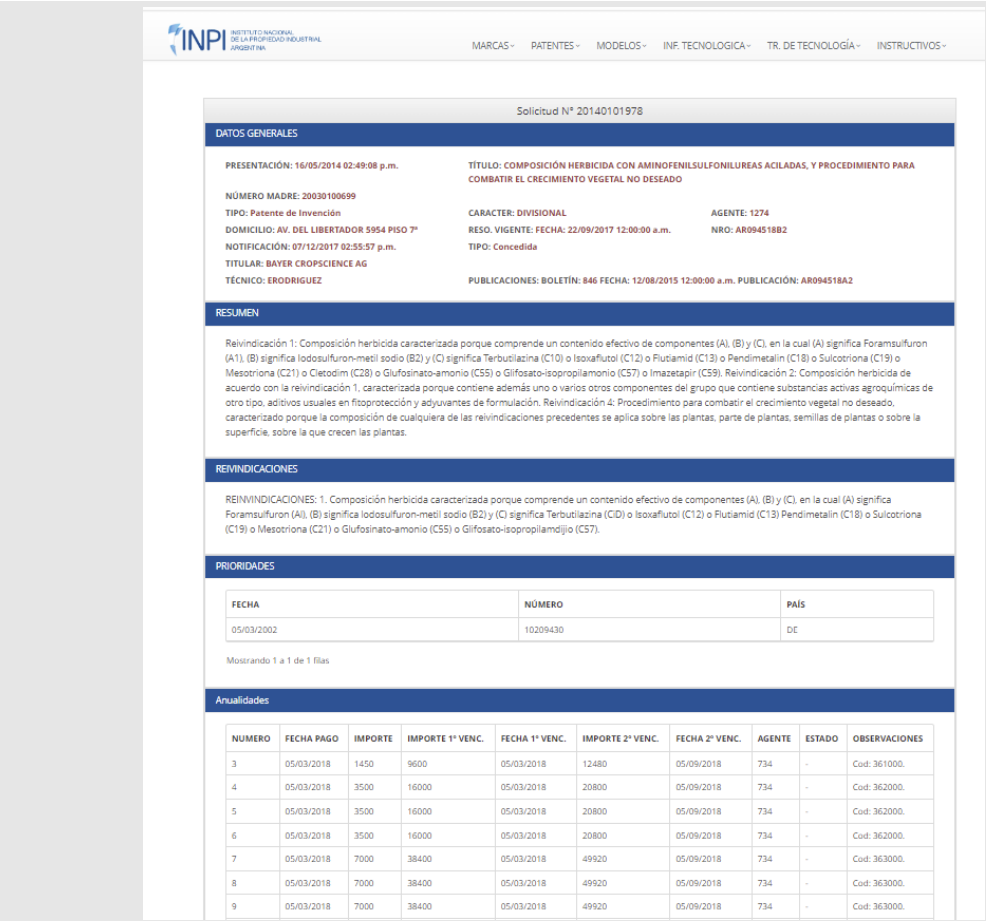

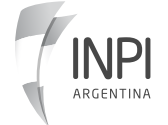

### **5.3 Búsqueda por tema técnico**

Seleccioná un área de tu interés. Posicionate con el mouse y se desplegará un listado de temas técnicos.

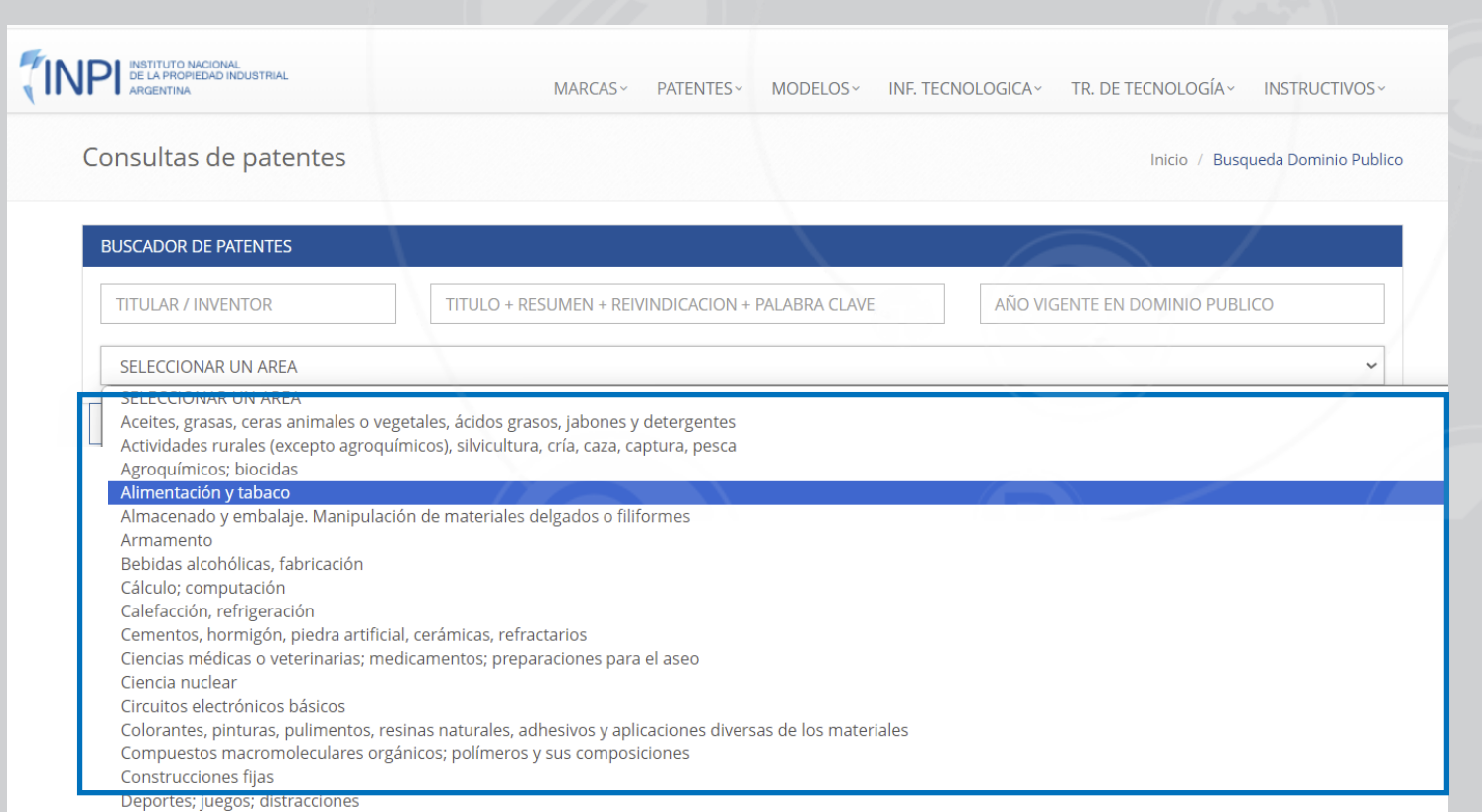

Una vez que seleccionaste el área de tu interés, hacé clic en buscar.

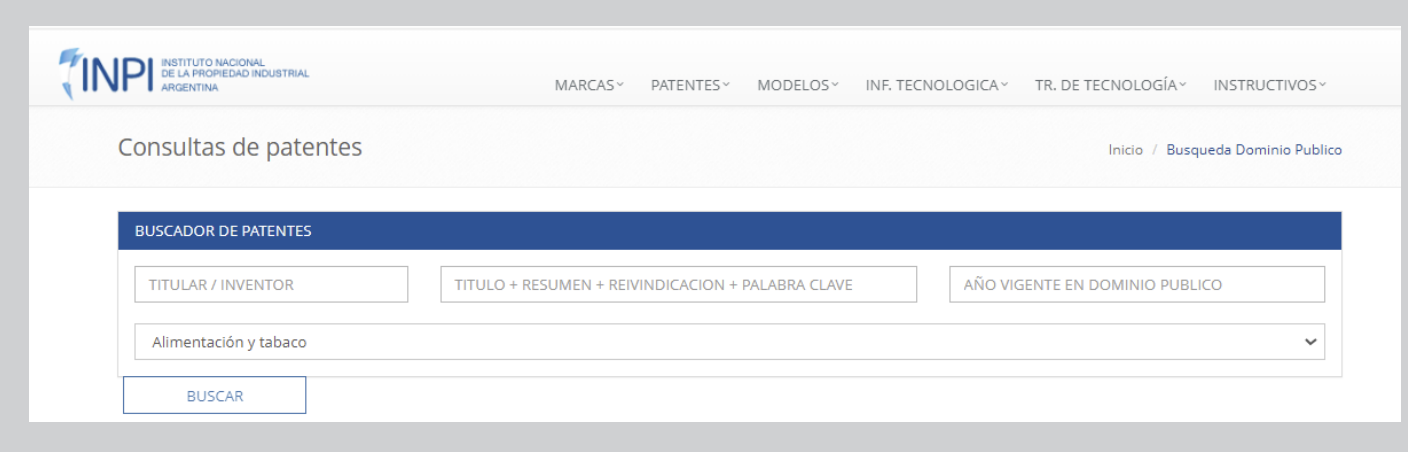

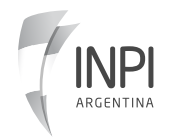

#### **BASE DE DOMINIO PÚBLICO INPIDENTIAL EN EL ENTRE EL ENFIDENCIA EN EL ENFIDENCIA EL ENFIDENCIA EL ENFIDENCIA EL EN**

Luego, te arrojará los resultados del área solicitada. Posicionate sobre la que te interesá y hacé clic sobre el signo + (más).

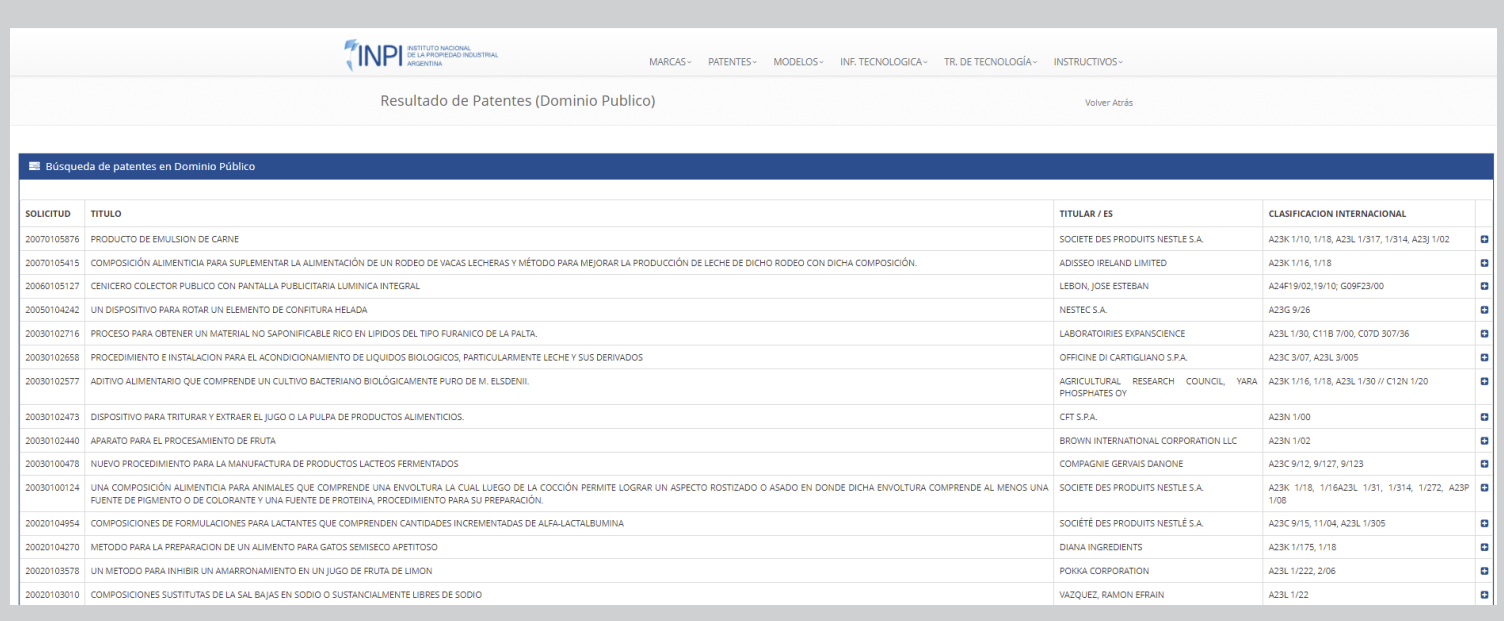

Finalmente, obtendrás información completa requerida.

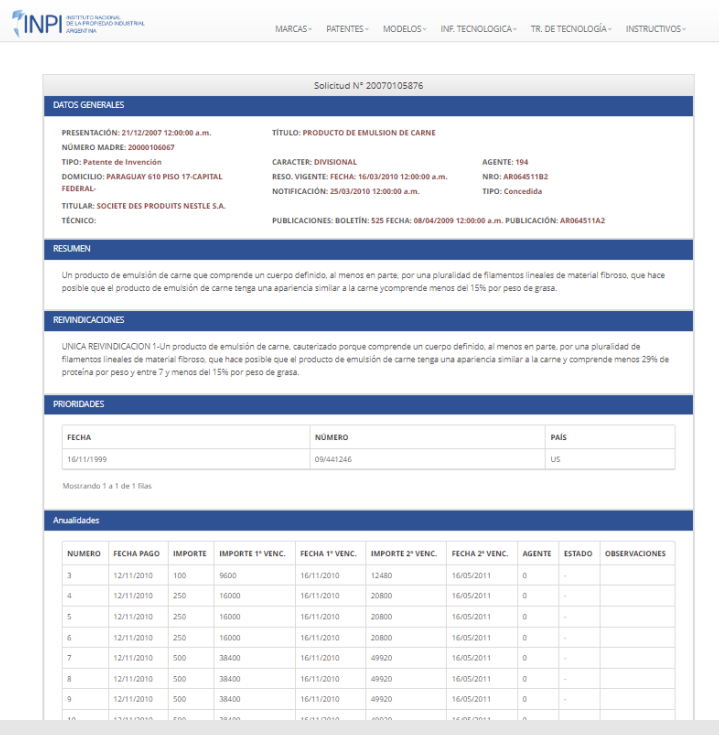

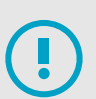

También podés combinar los datos para realizar tu búsqueda. Por ejemplo: poner el titular y el área.

Para más información, mirá el video tutorial.

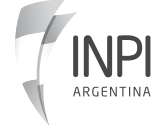

# INPI

Sumar (1999) and the sumarization of the sumarization of the sumarization of the sumarization of the sumarization of the sumarization of the sumarization of the sumarization of the sumarization of the sumarization of the s infopatentes@inpi.gob.ar https://portaltramites.inpi.gob.ar/

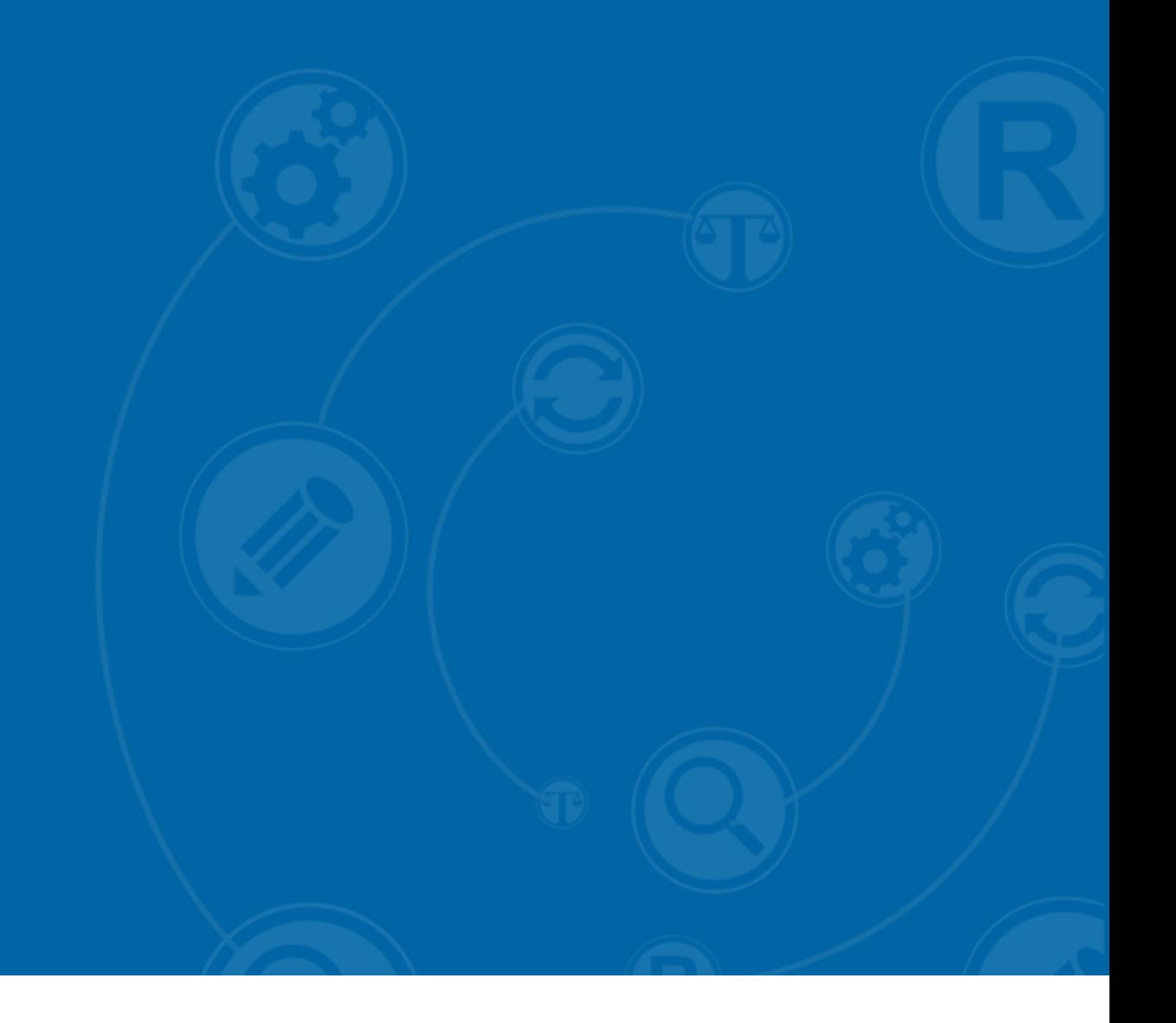

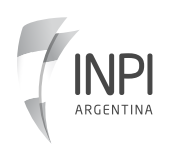